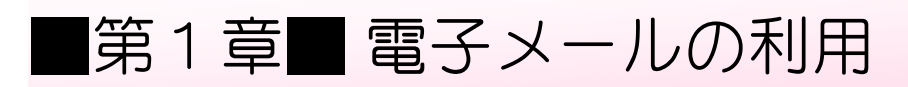

## STEP1. 電子メールの概要

1. 電子メールとは

インターネットを使って手紙のやり取りをすることを『電子メ ール』または『Eメール』といいます。

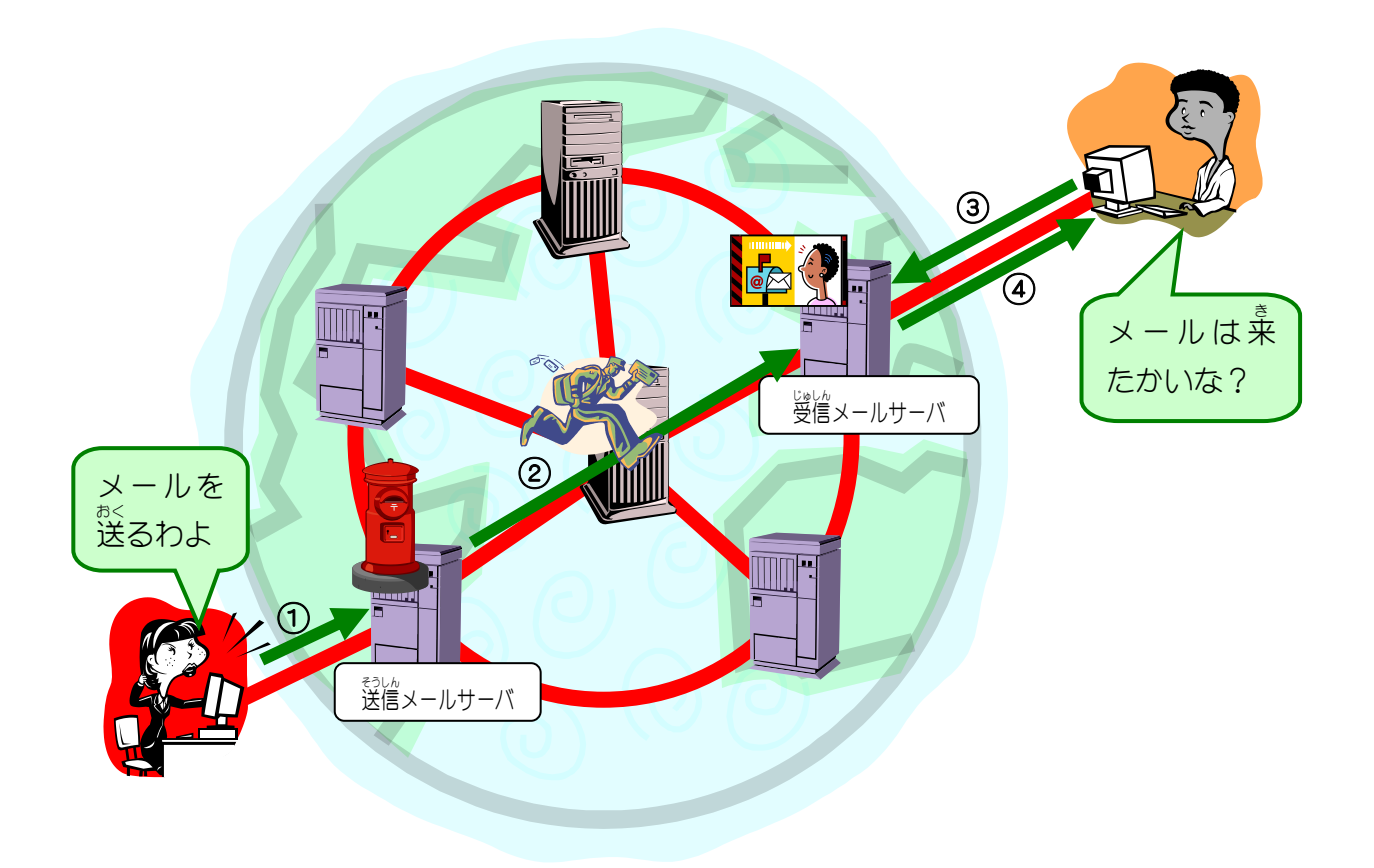

#### メールを送る

- ① メールソフトを使ってメールを書き、送信します。 送信したメールは自分のプロバイダの送信メールサーバに届きます。
- ② 送信メールサーバに届いたメールは相手の受信メールサーバに転送されます。

#### メールを受ける

- ③ メールを受ける人は受信メールサーバにメールが届いていないか問い合わせをします。
- ④ メールが届いていればパソコンにメールが転送されます。

## STEP2. Windows Live メールを起動しましょう

電子メールを送るためのソフトは数多くあります。よく見かけ るのは『Windows Live メール』『Microsoft Office Outlook』(マ イクロソフト オフィース アウトルック)などです。 『Windows Live メール』はメール専用のソフトですが 『Microsoft Office Outlook』はスケジュール管理などをする ためのソフトです。 このテキストでは『Windows Live メール』を使ってメールの練 習をします。

### 1. Windows Live メールを起動しましょう

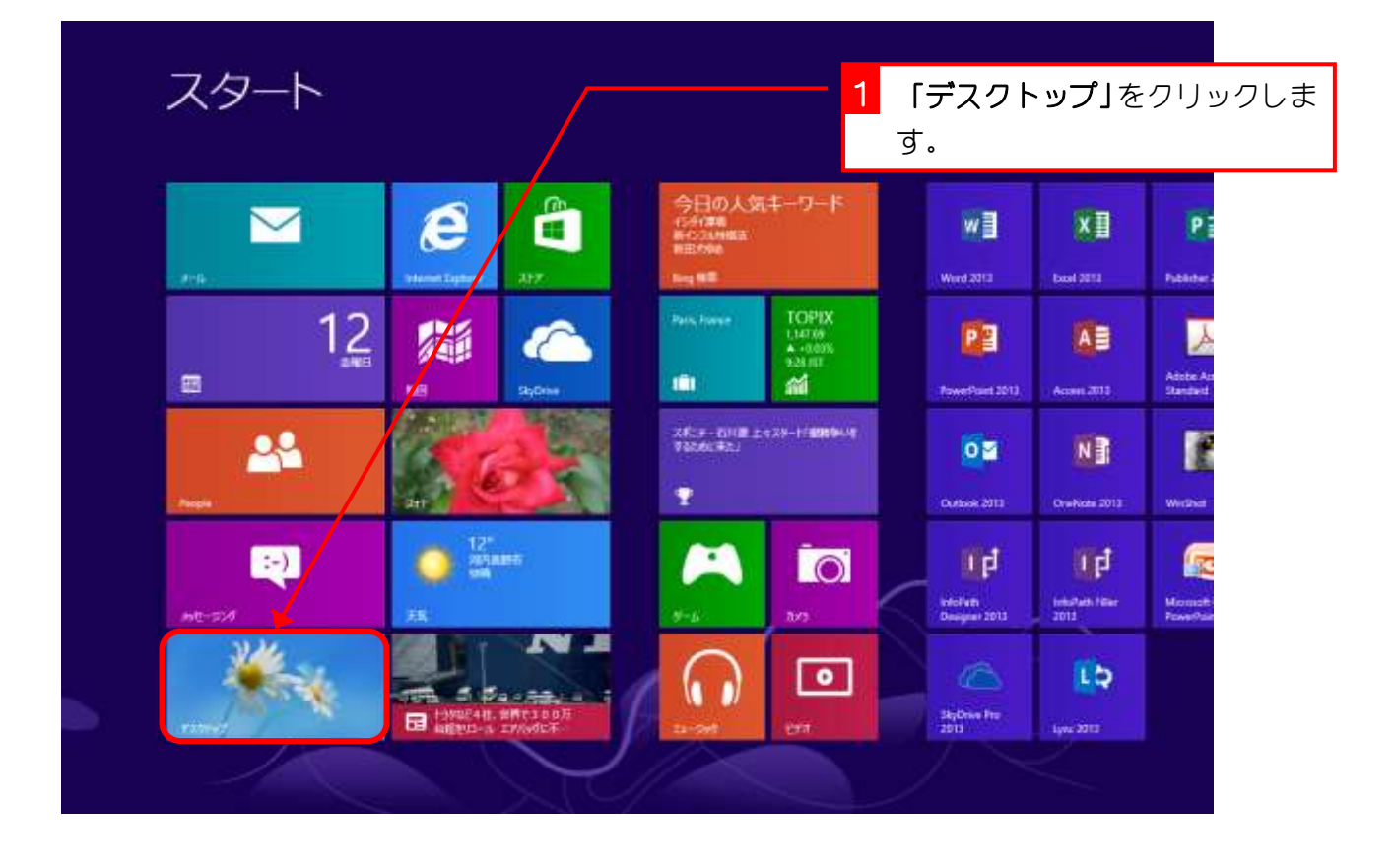

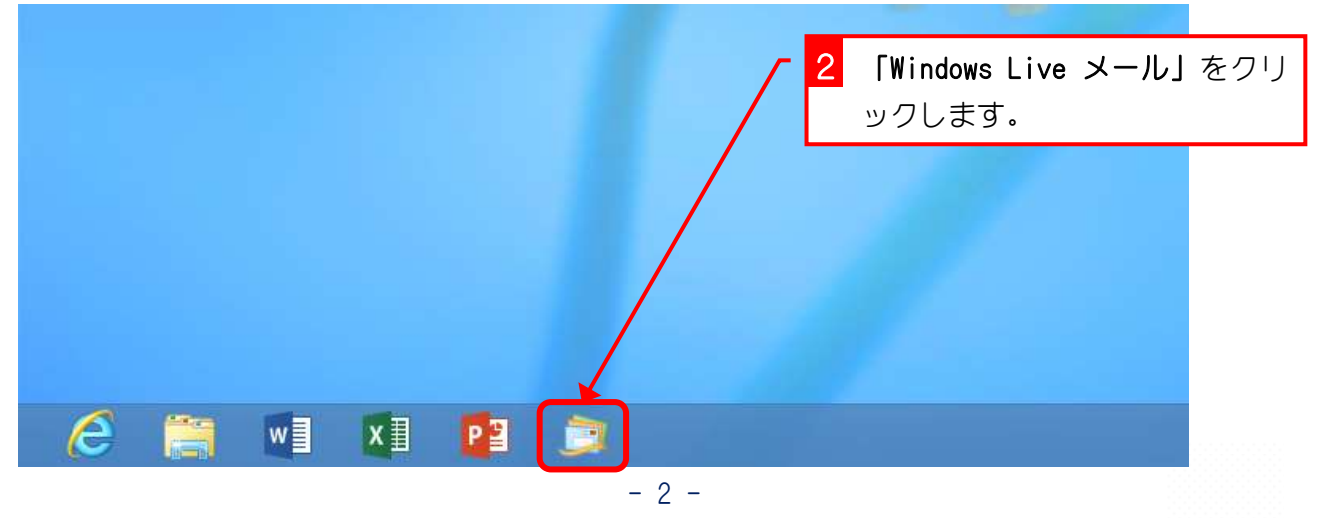

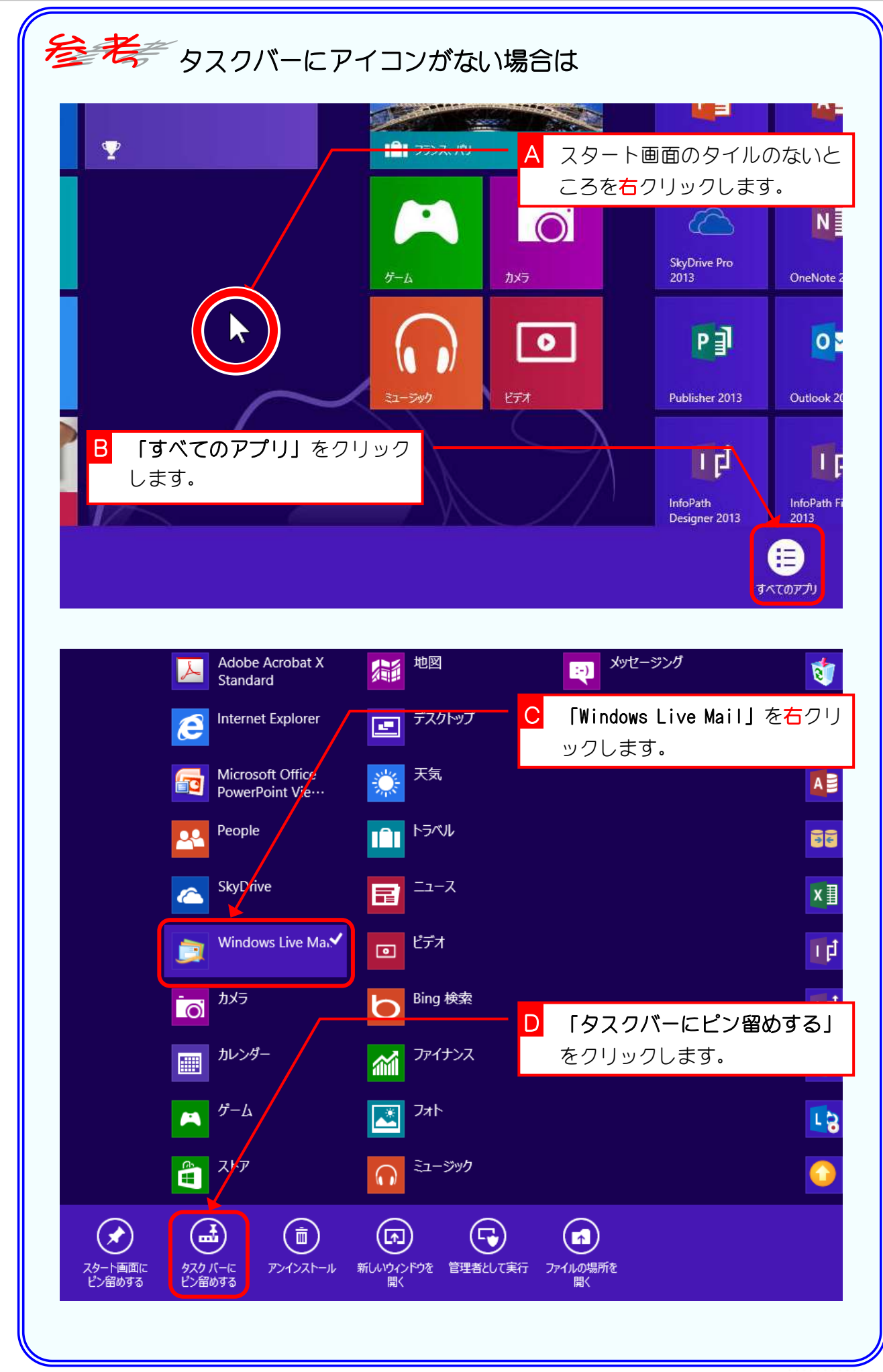

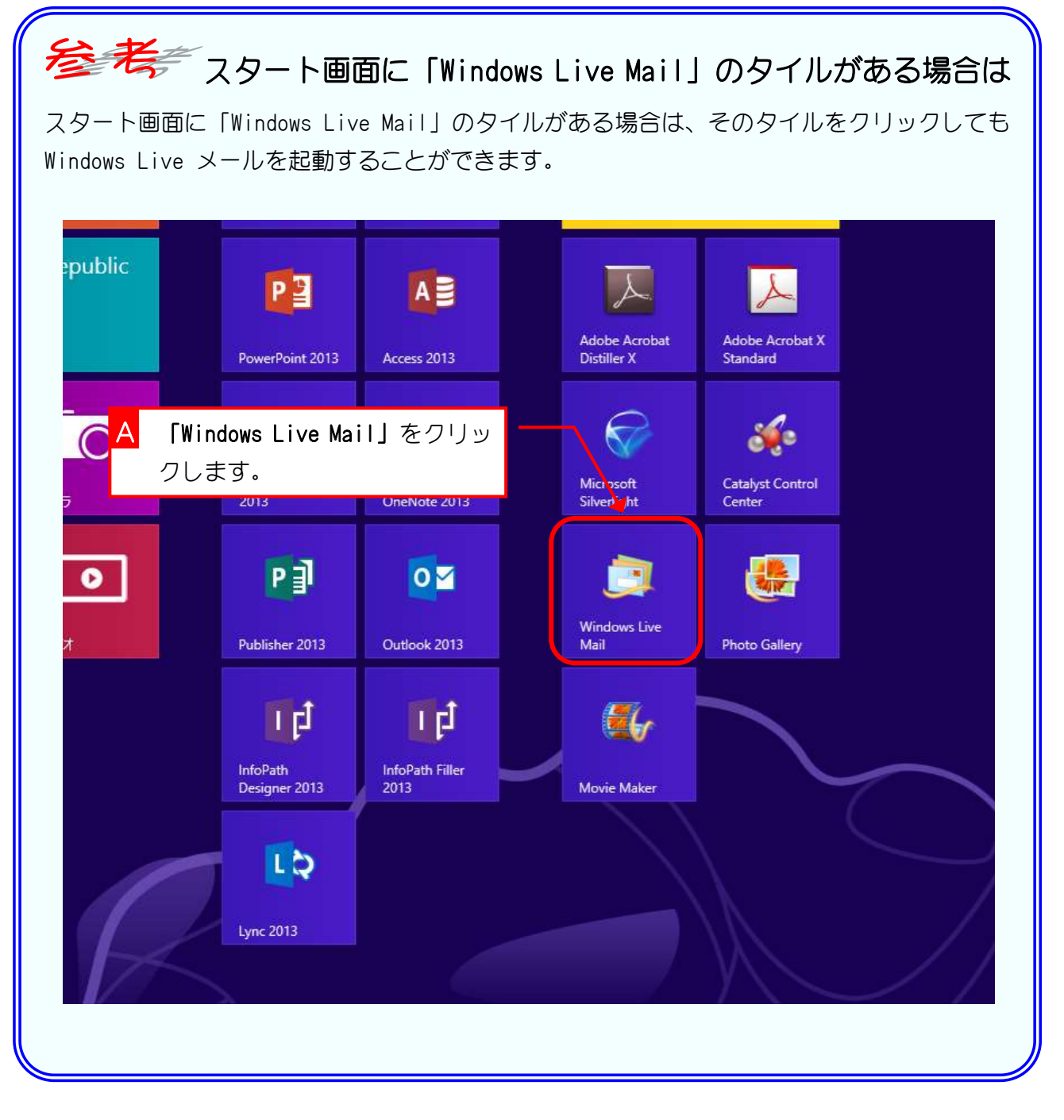

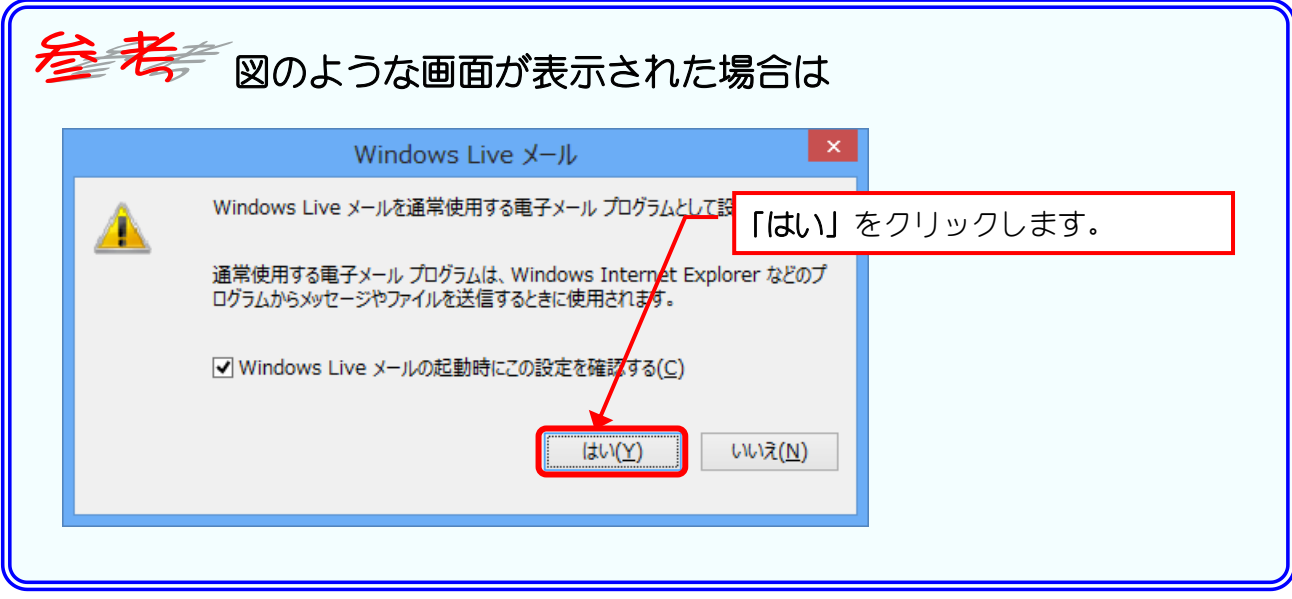

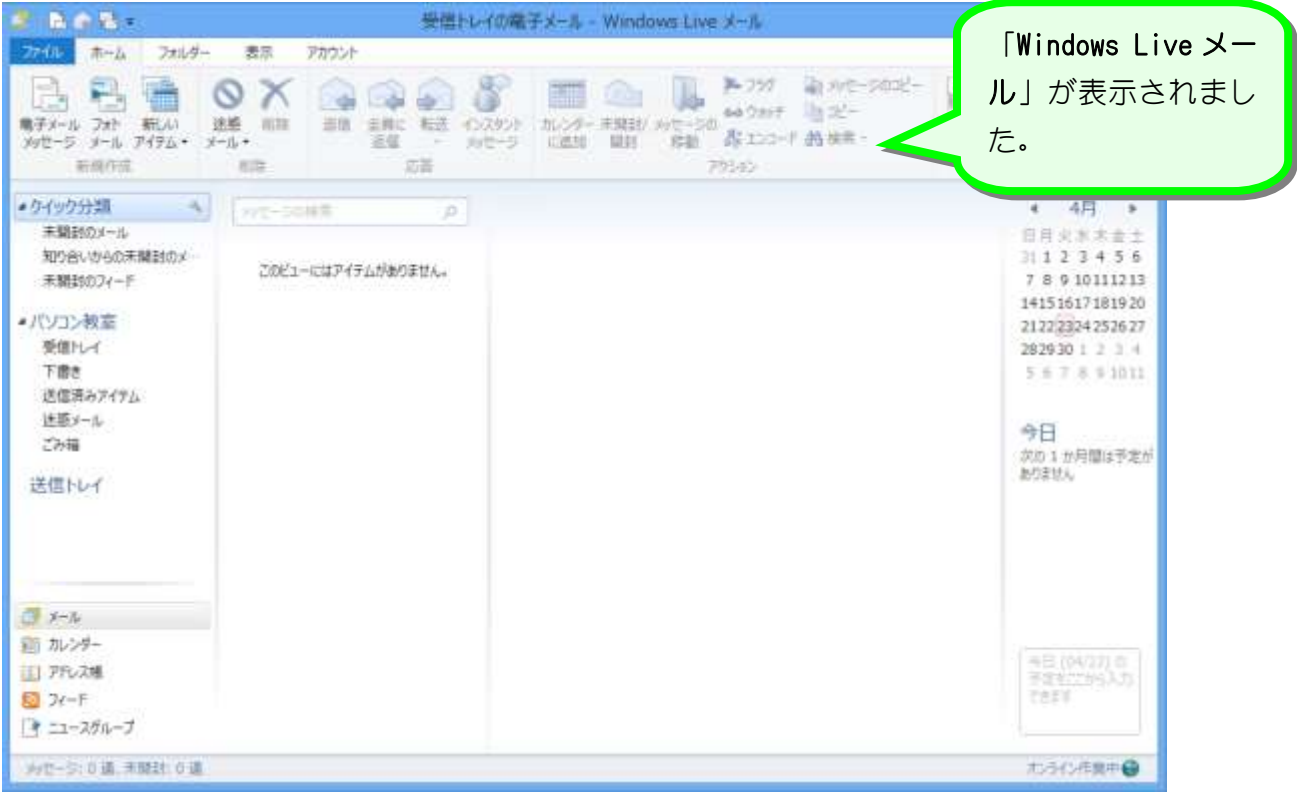

# STEP3. 設定を変更しましょう

### 1. テキスト形式のメールに変更しましょう

メールの形式にはテキスト形式と HTML 形式があります。 HTML 形式の場合文字の色や大きさなど自由に変更できるので すが、一部のメールソフトや携帯電話などにメールを送るとメ ールが読めないといった不都合が生じます。 仕事などでメールを使う場合は特にテキスト形式でメールを 送るようにしましょう。

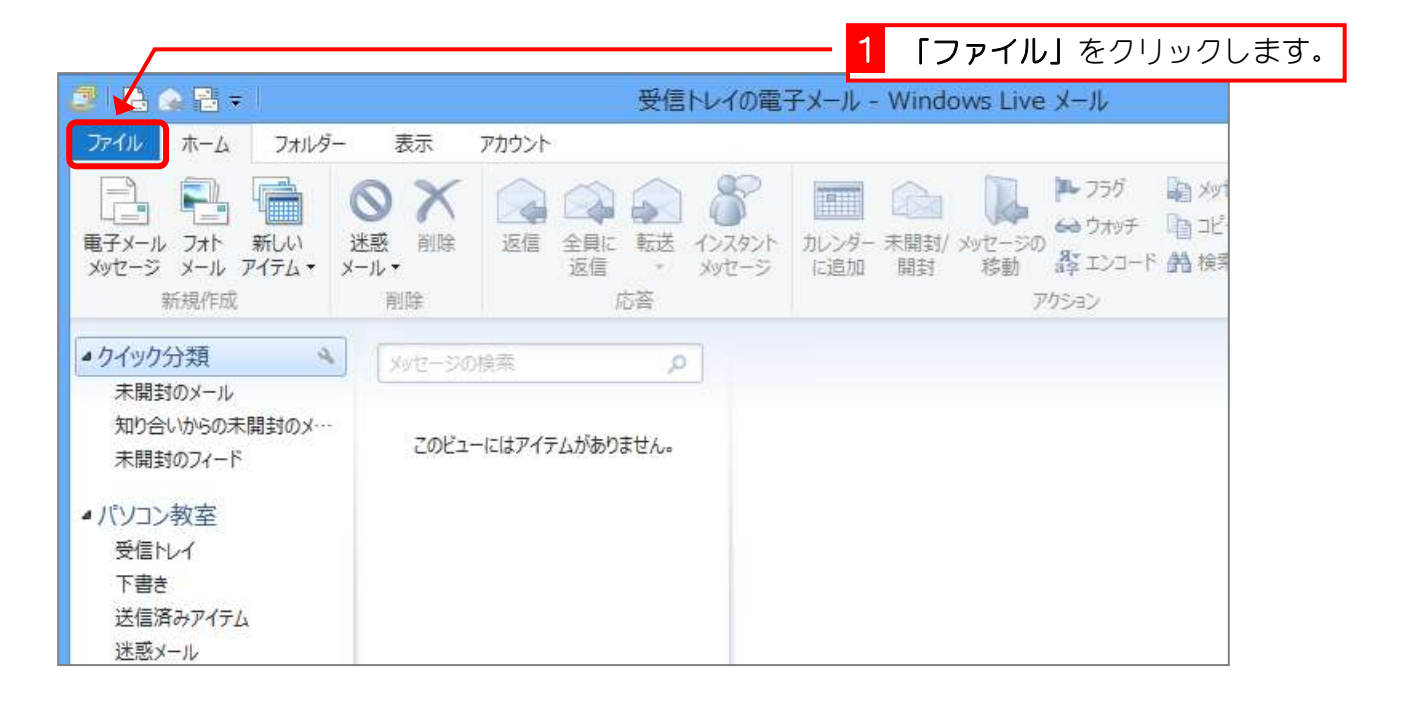

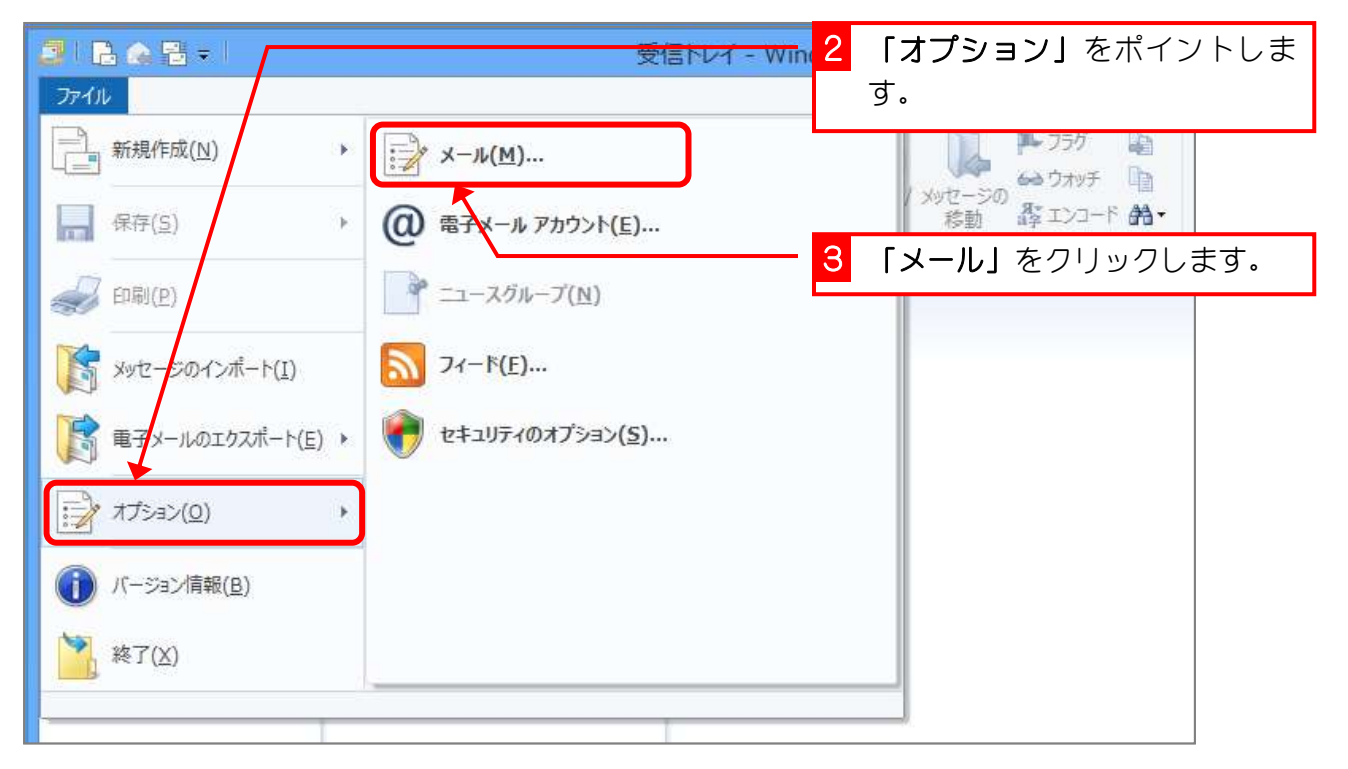

「送信」をクリックします。

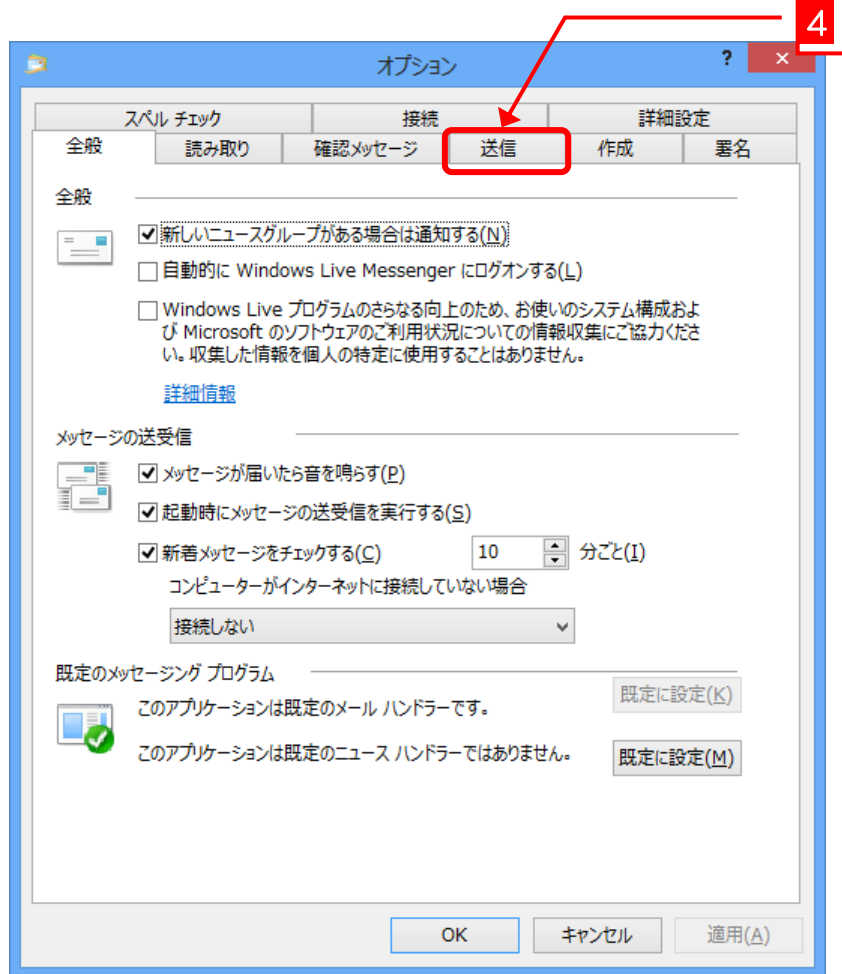

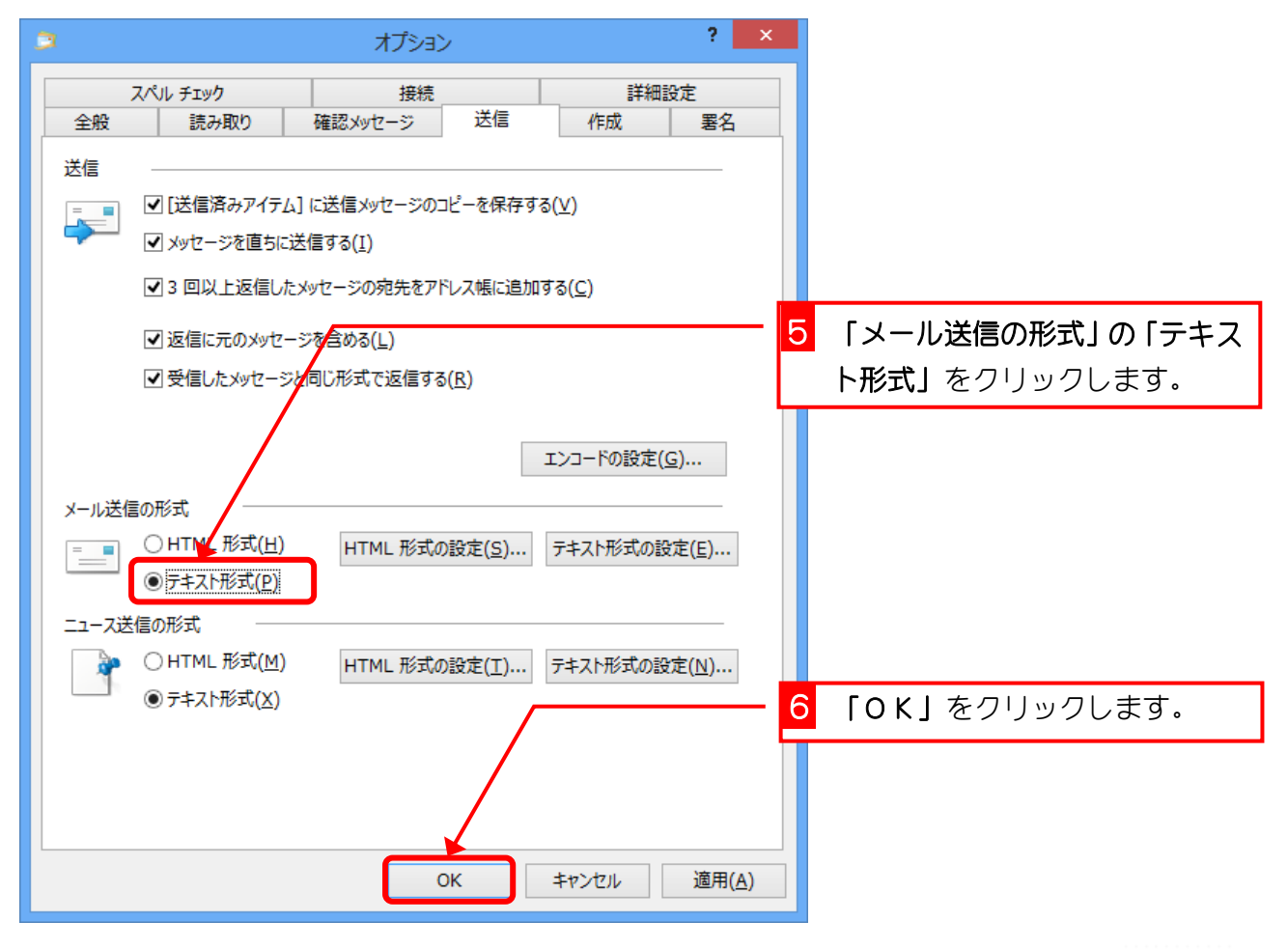

### 2. スレッドをオフにしましょう

同じテーマのメールを一つにまとめる機能をスレッドといいま すが、初めのうちはこのスレッドの機能を使わないでメールの 練習をしましょう。

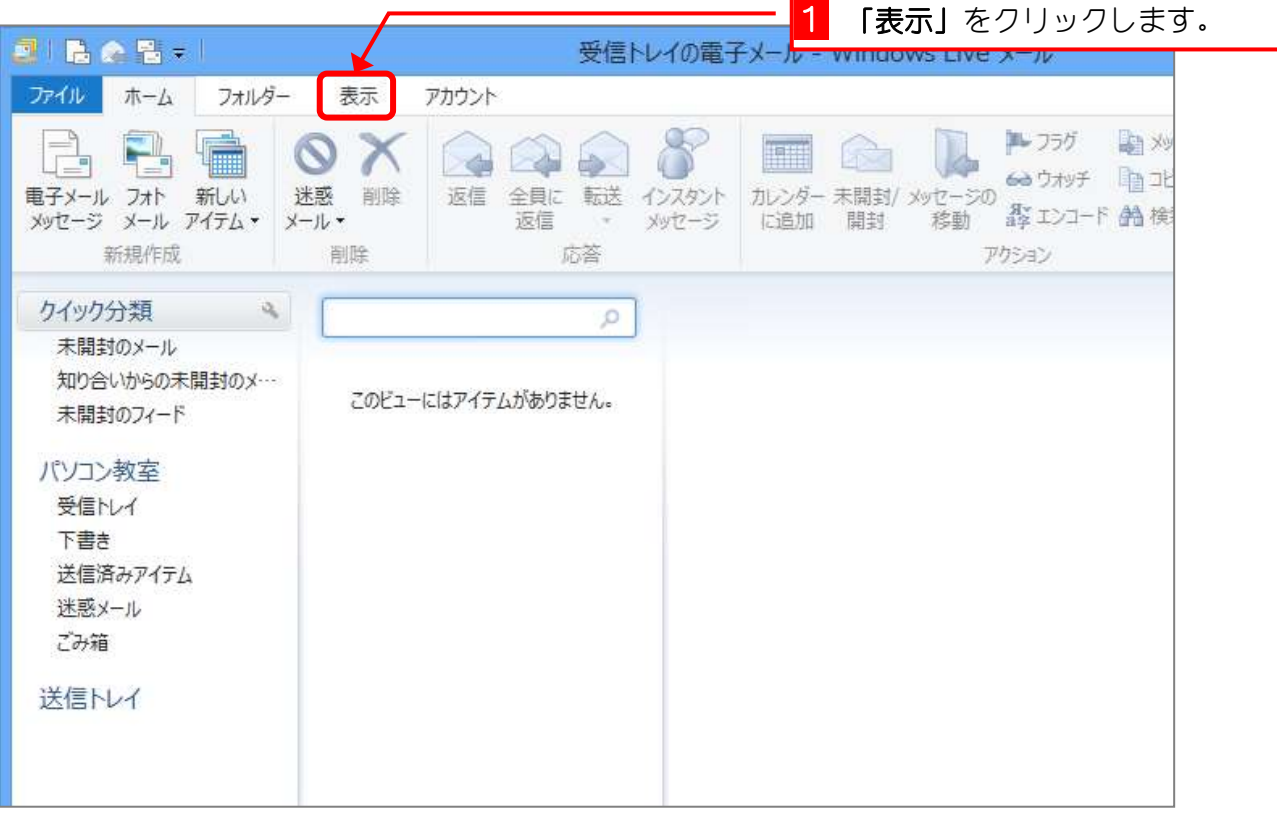

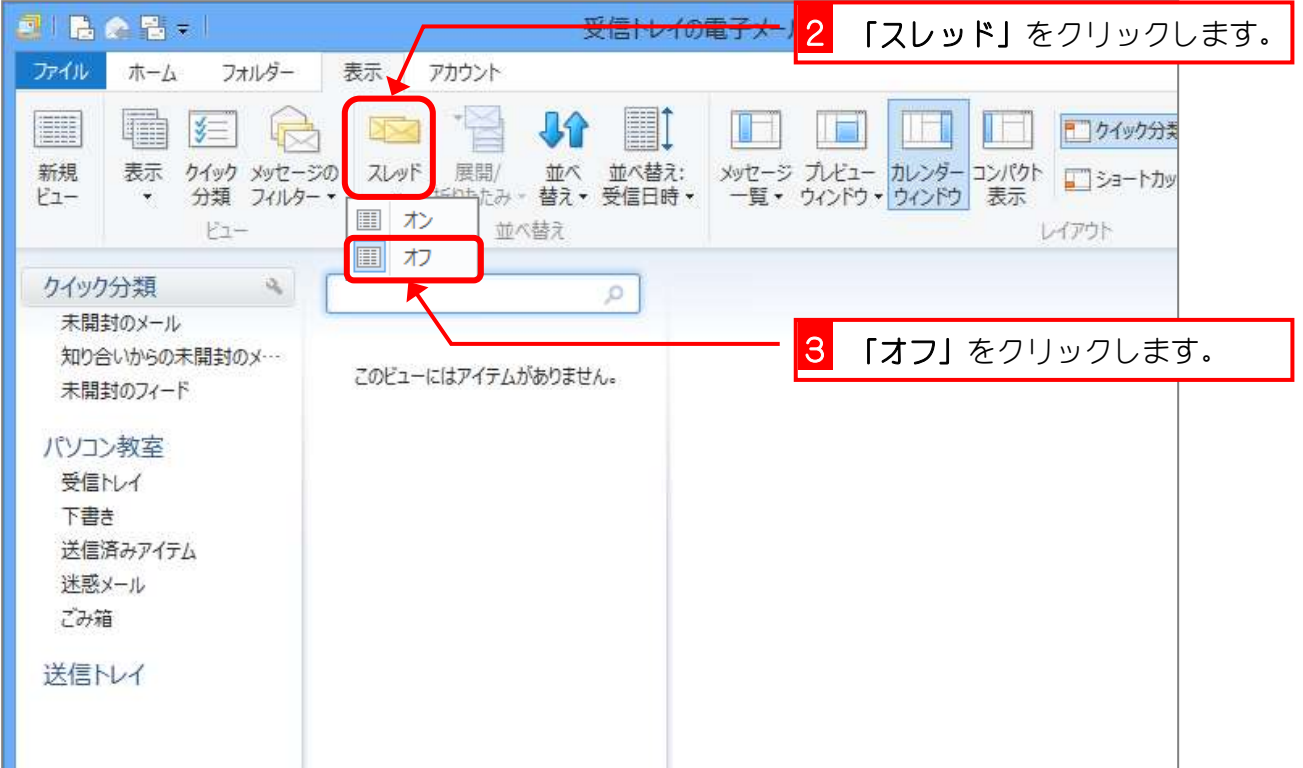

# STEP4. 電子メールを送りましょう

パソコン教室の先生宛にメールを送ってみましょう。

### 1. メールを作りましょう

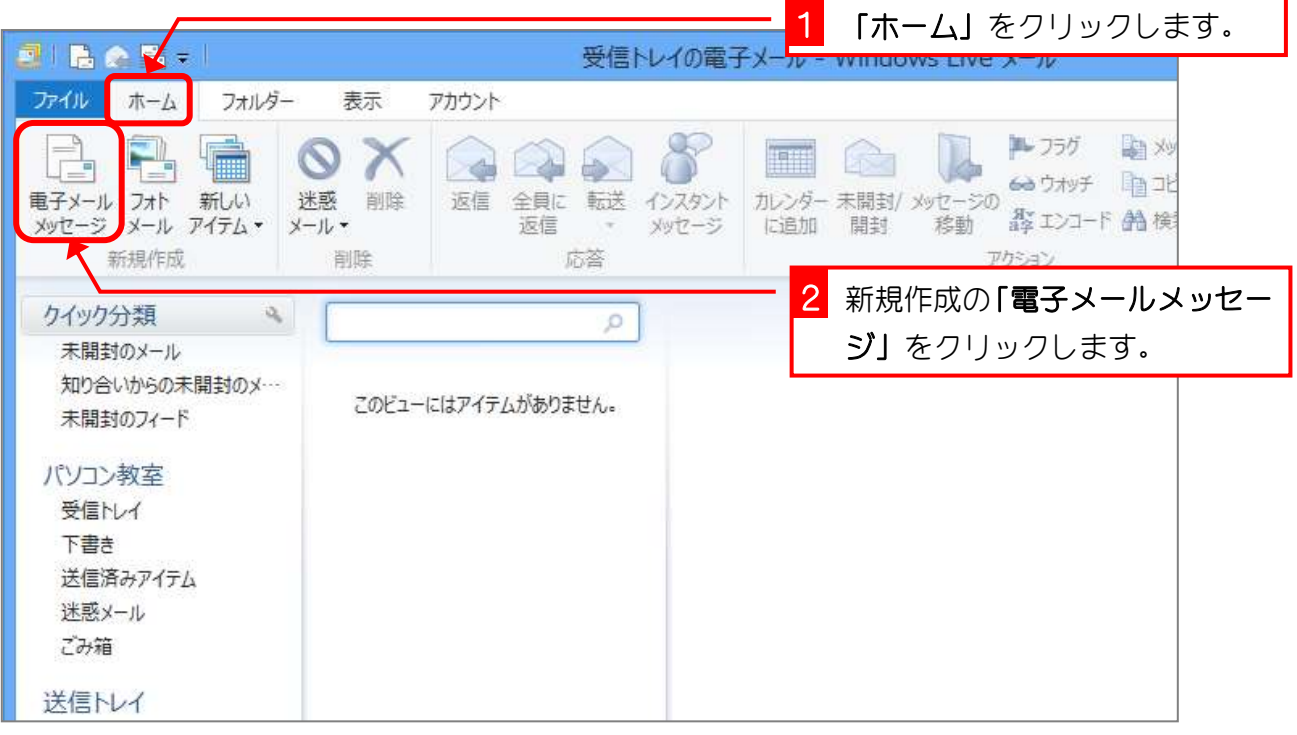

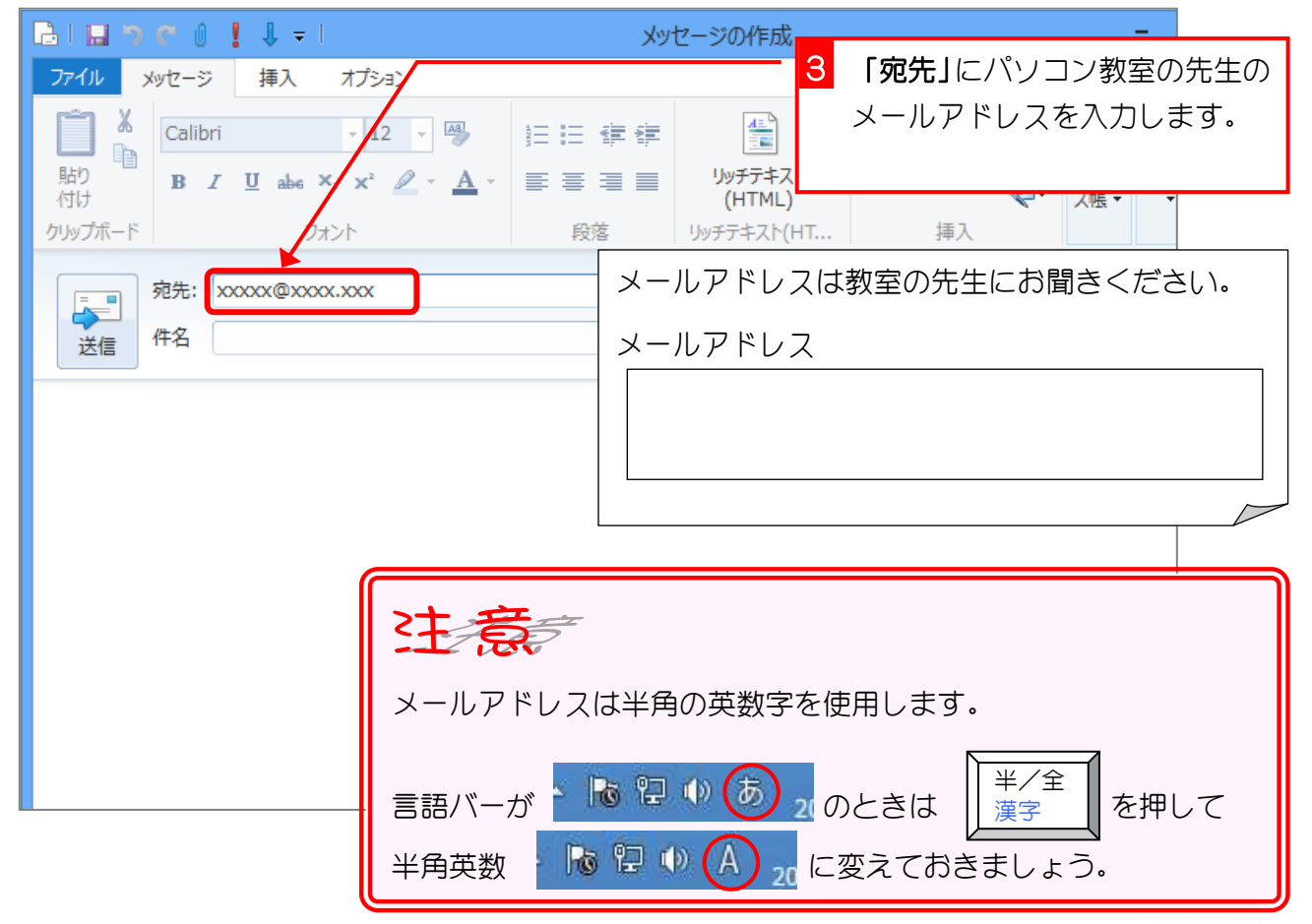

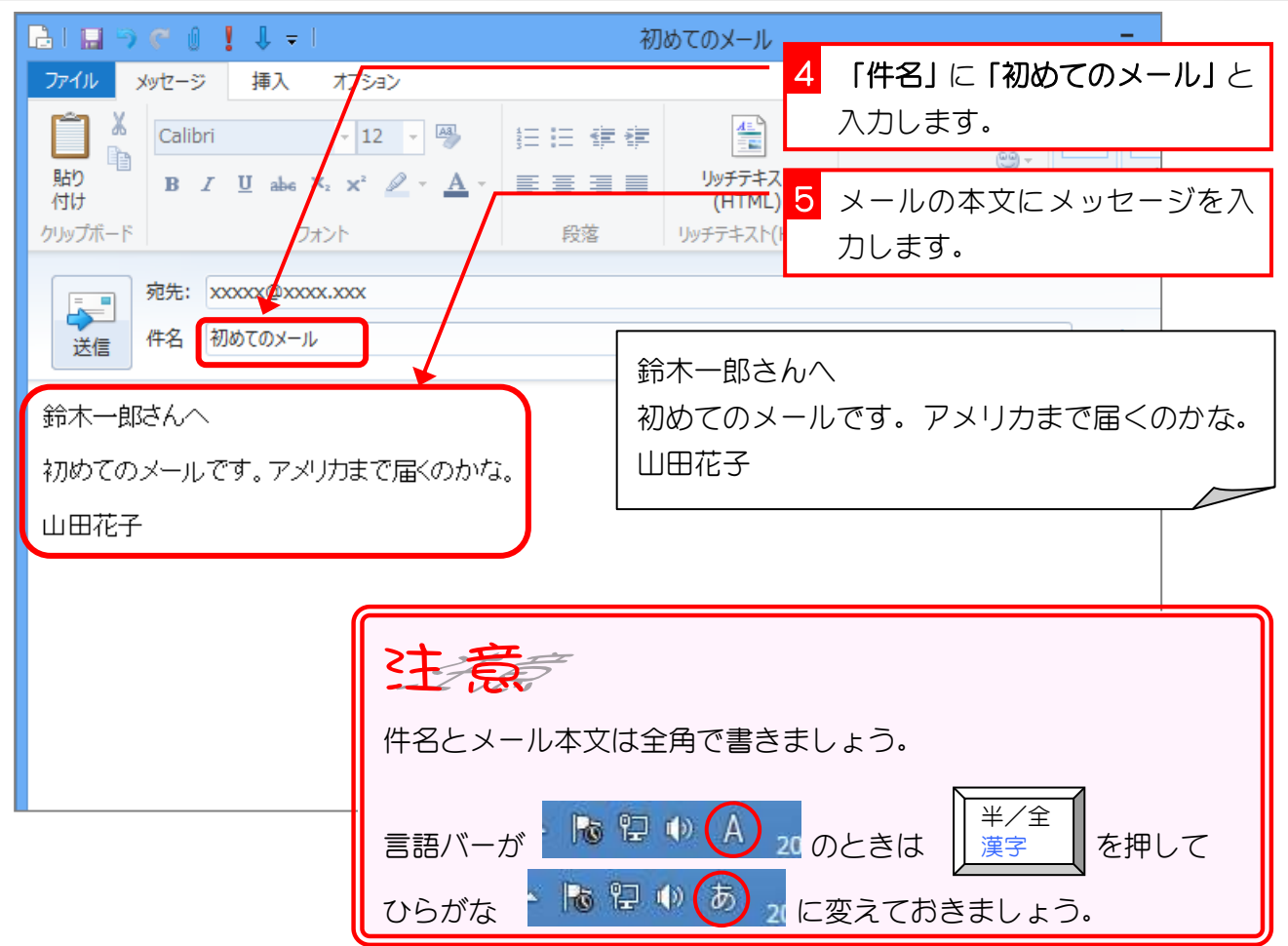

# ミキングディトンドン ミキシキシ

件名がなければ、メールを受け取った人は、そのメールの内容を判断することができません。 本文の内容と重なってもかまいませんから、なるべく具体的な件名を記入するようにしましょ う。

たとえば、忘年会の連絡の場合、件名を「連絡」とするよりも「忘年会の連絡」とするほうが 良いでしょう。

## ことでする特殊な文字は使わない

パソコンで使用する文字の中には、ほかのパソコンでは正しく表示できないような文字も含ま れています。たとえば、①②③やⅠⅡⅢⅣなどです。 また、半角のカタカナは使わないようにしましょう。

### 2. メールを送信しましょう

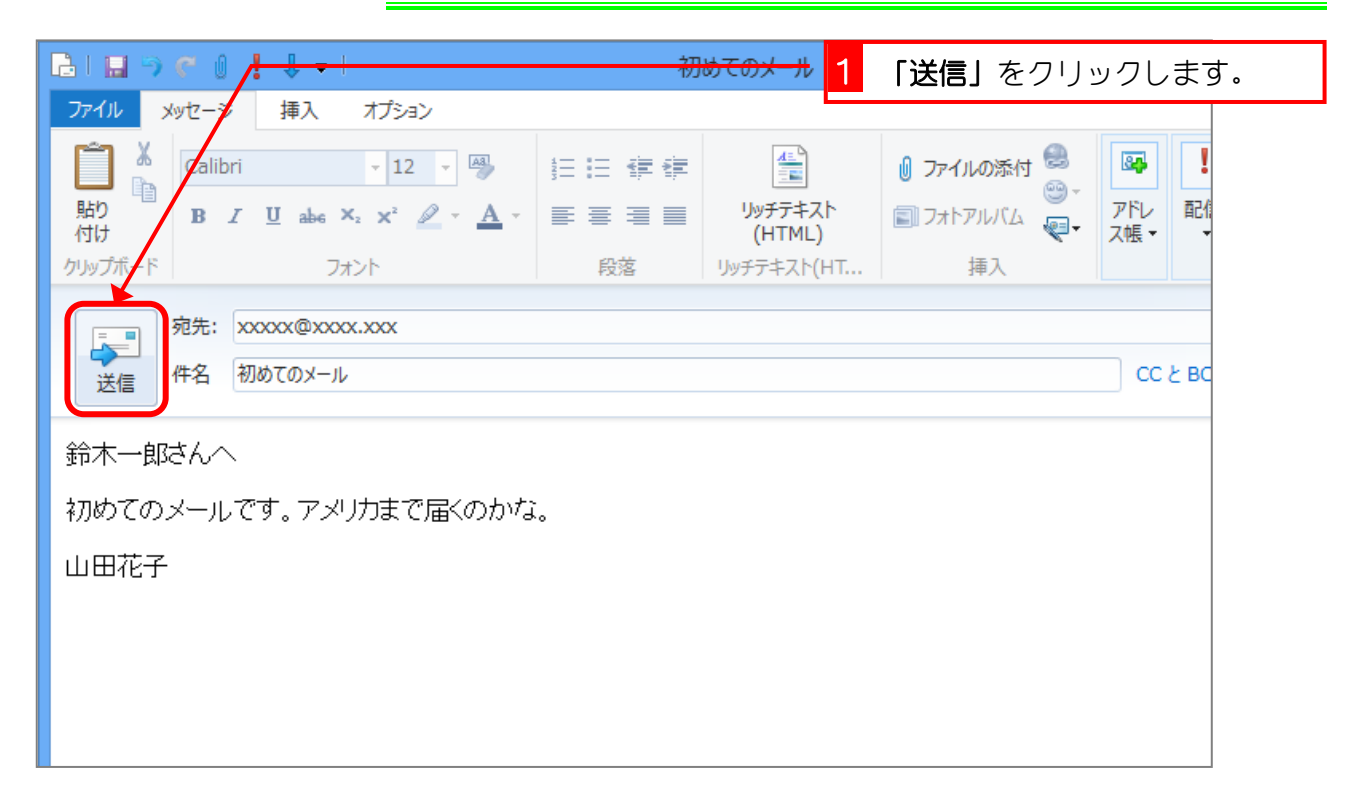

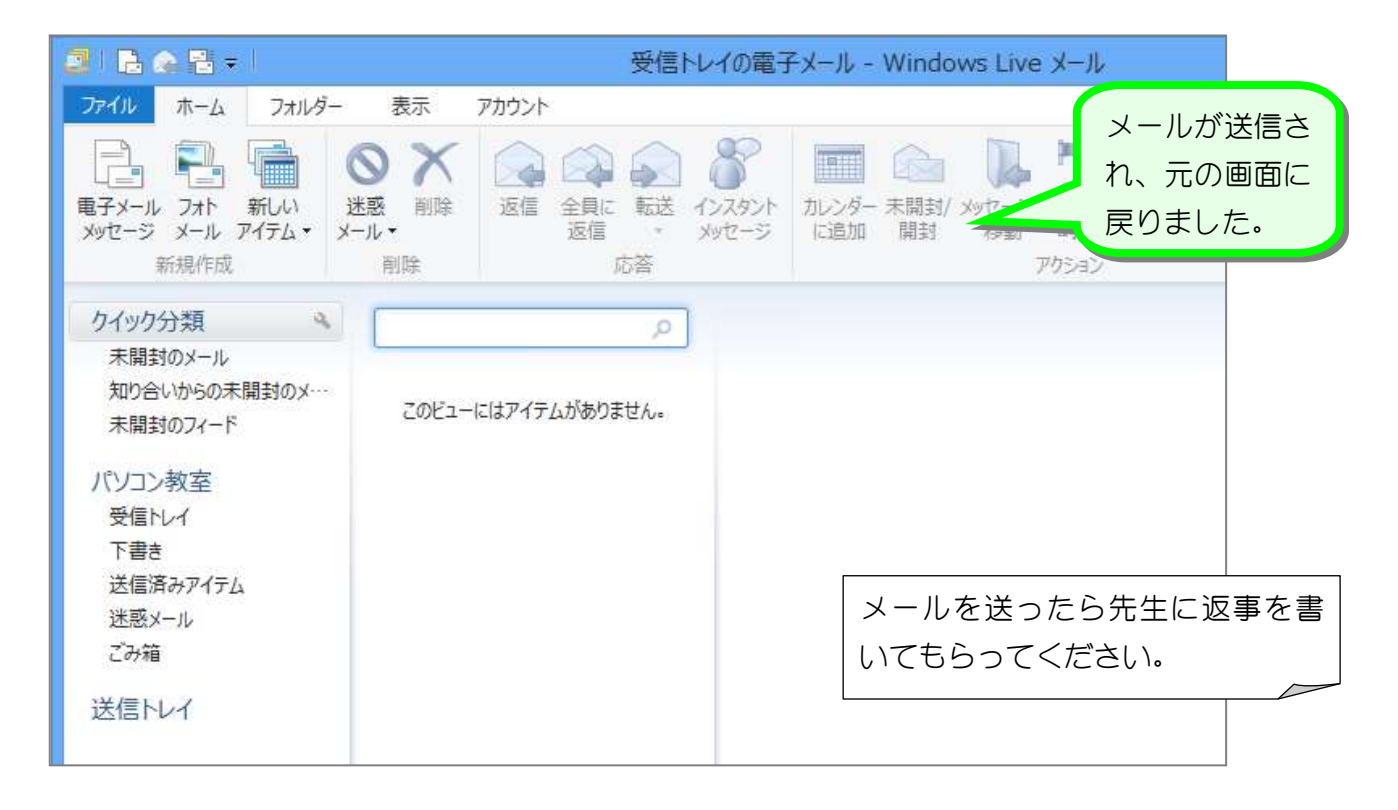

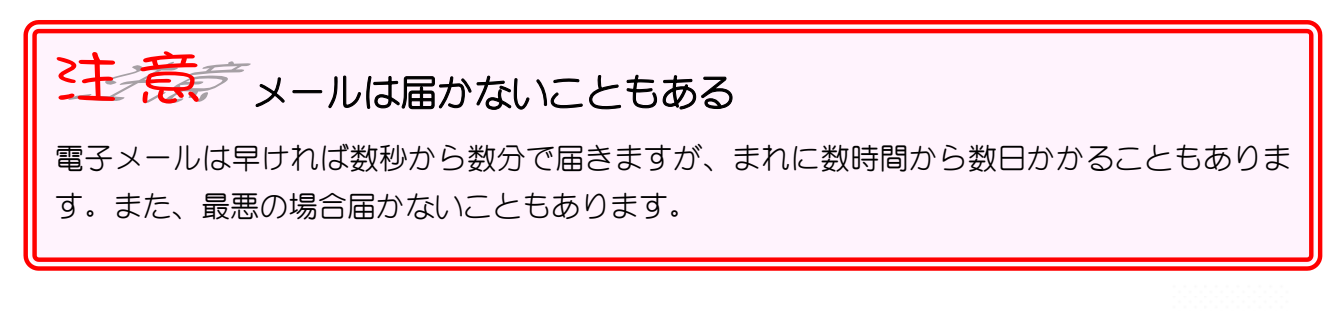